HANDLEIDING CCO smart connections Smart Marketing Platform

# PERSONALISATIE TOEVOEGEN AAN **CONTENTBLOKKEN**

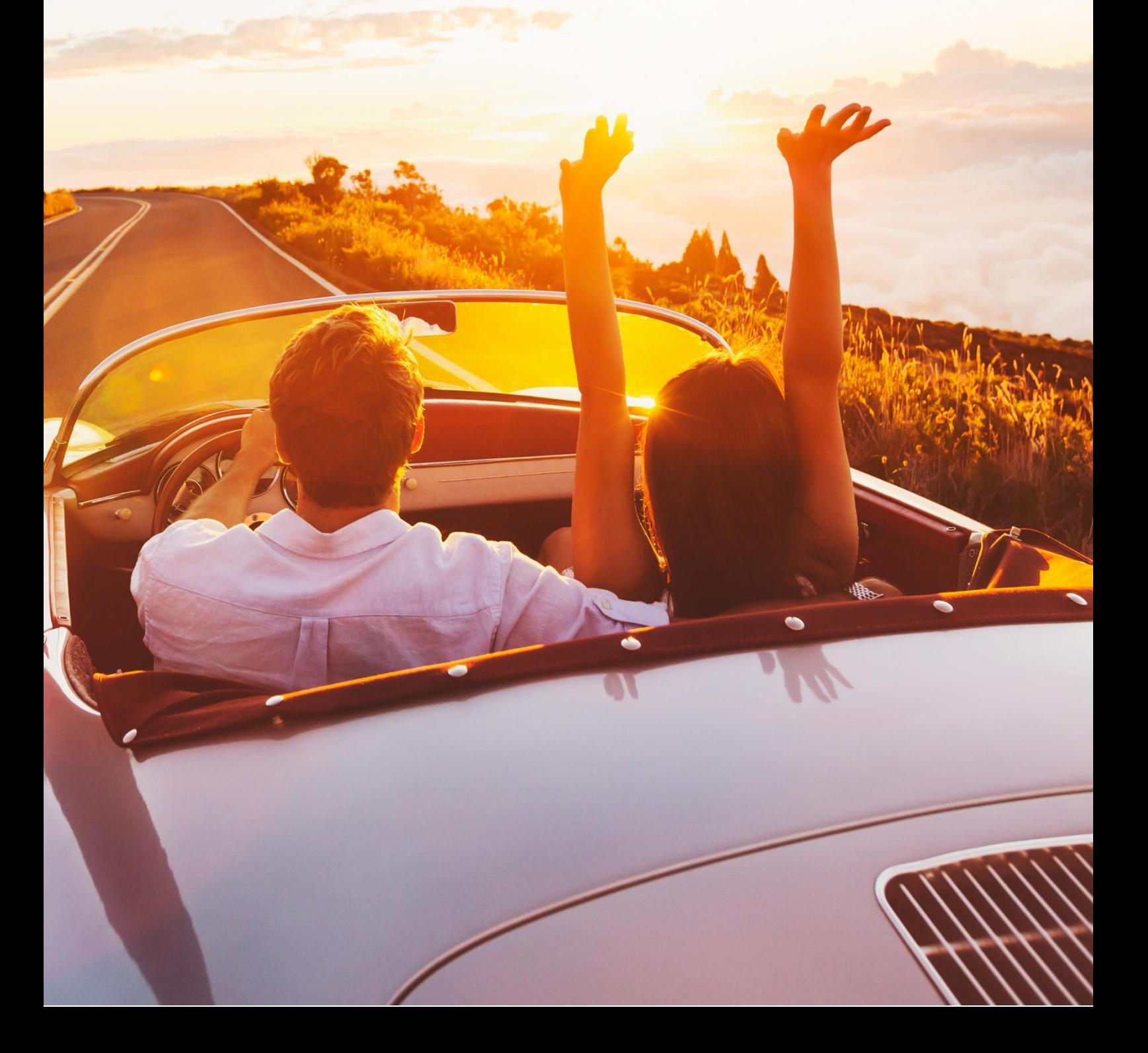

# **INHOUDSOPGAVE**

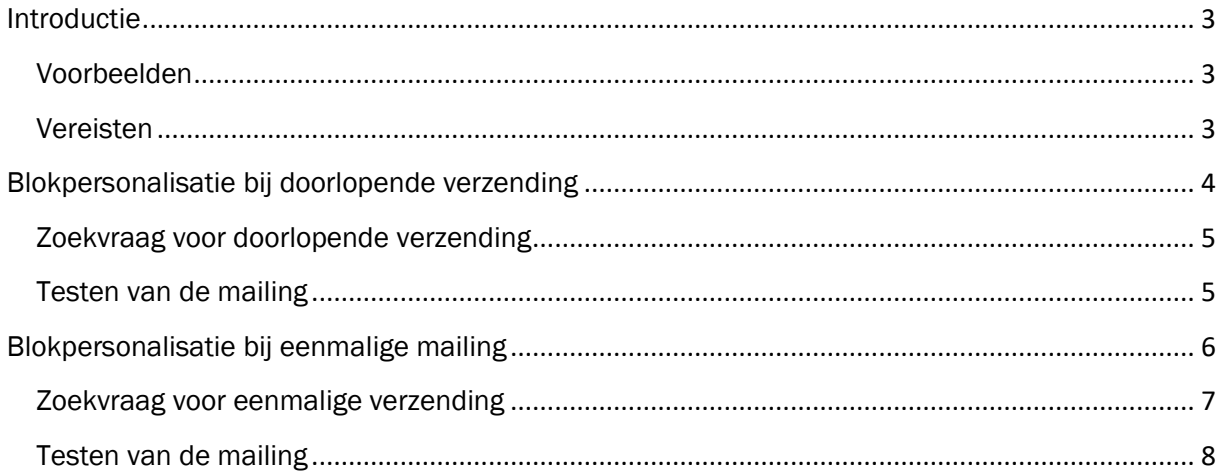

# <span id="page-2-0"></span>Introductie

Deze handleiding legt uit hoe je blokpersonalisatie kunt gebruiken in het Smart Marketing Platform. Blokpersonalisatie kan gebruikt worden voor het beter afstemmen van de email op de ontvanger. Blokpersonalisatie kan worden gebruikt bij doorlopende campagnes, maar ook bij eenmalige campagnes zoals een nieuwsbrief verzending. Je kunt de content aansturen middels criteria die je zelf bedenkt met een zoekvraag.

#### <span id="page-2-1"></span>Voorbeelden

Blokpersonalisatie kun je inzetten om nieuwsbrief opt-ins te werven. Voor klanten die geen opt-in voor nieuwsbrief hebben, wordt een contentblok getoond. Voor mensen met een opt-in wordt het contentblok niet getoond.

Een andere mogelijkheid is een beforemail (servicemail) voorafgaand aan een voorstelling. Deze klant wordt geïnformeerd over de voorstelling die hij of zij gaat bezoeken. Het kan zijn dat deze klant geen opt-in heeft voor een nieuwsbrief. In deze beforemail kun je ook contentblokken toevoegen ter upsell (theaterdiner, borrelplank) die alleen getoond worden als iemand deze nog niet afgenomen heeft.

In een welkomstcampagne kun je bijv. leeftijdsafhankelijke informatie tonen, als je een gevarieerd activiteitenprogramma hebt.

#### <span id="page-2-2"></span>Vereisten

De stappen in deze handleiding kunnen enkel doorlopen worden als:

• Blokpersonalisatie en doorlopend verzenden ingericht is in het SMP

# <span id="page-3-0"></span>Blokpersonalisatie bij doorlopende verzending

Voor servicemails die doorlopend worden verzonden (bijvoorbeeld elke dag) doe je dit als volgt.

• Zet in de campagnestap waar je een contentblok met personalisatie aan toe wilt voegen, het veld 'Soort verzending' op 'doorlopende verzending'.

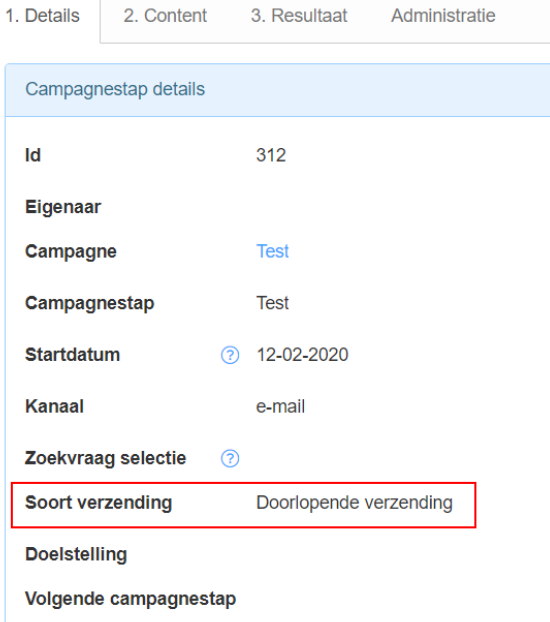

- Maak een contentblok aan (bijv. een banner met 'schrijf je in voor de nieuwsbrief' voor alle ontvangers die nog geen nieuwsbrief opt-in hebben)
- Standaard staat er een vinkje bij het veld 'Content tonen aan alle ontvangers'. Om blokpersonalisatie te gebruiken is het noodzakelijk dit vinkje uit te zetten. Dit veld staat onderaan in het contentblok.

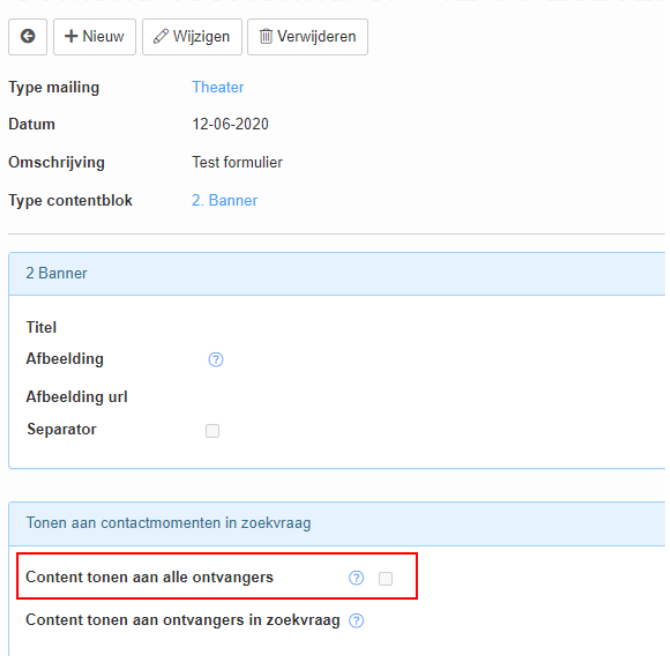

## Content: Test formulier - 12-06-20202

 $\Delta$ 

• Het veld 'Content tonen aan ontvangers in zoekvraag' komt tevoorschijn op het

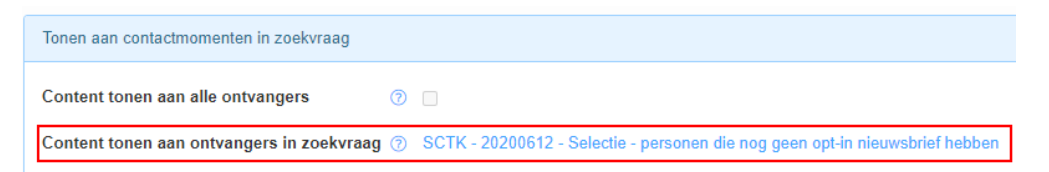

moment dat je het veld 'Content tonen aan alle ontvangers' uit zet. In het veld 'Content tonen aan ontvangers in zoekvraag' plaats je de zoekvraag waarin je de conditie gedefinieerd hebt.

#### <span id="page-4-0"></span>Zoekvraag voor doorlopende verzending

Hoe maak je een zoekvraag die je in kunt zetten bij een doorlopende verzending:

• Je maakt deze zoekvraag vanuit de contactmomenten tabel. Deze tabel kun je terugvinden onder de tab Campagnes stap 4 Verstuur mailing (contactmoment). De reden dat je de zoekvraag in deze tabel maakt, is omdat je dan direct binnen de bovenliggende zoekvraag van je campagne zoekt.

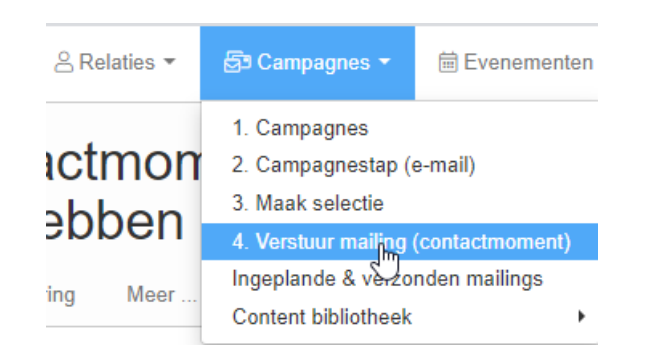

• In deze zoekvraag definieer je de criteria waar je op wilt personaliseren

In het bovenstaande voorbeeld is dit:

• Persoon.Opt-in nieuwsbrief = nee

## <span id="page-4-1"></span>Testen van de mailing

Voor een doorlopende campagne is het essentieel dat je goed test of je de content op de juiste manier hebt ingeregeld/gepersonaliseerd. Dit doe je op de volgende manier:

- Zoek (test)personen op die wel en juist niet aan je personalisatie criteria voldoen
- Maak een contactmoment voor deze personen voor de campagne die je wilt testen
- Zoek jouw contactmomenten op (via stap 4) en controleer of deze personen de juiste content krijgen
- Akkoord? Verwijder de testcontactmomenten
- Plan de campagnestap in

# <span id="page-5-0"></span>Blokpersonalisatie bij eenmalige mailing

De werkwijze voor een eenmalige zending verschilt t.o.v. de werkwijze bij een doorlopende verzending. Een eenmalige mailing wordt vaak gebruikt voor grotere oplages, zoals een nieuwsbrief of klantenmailing.

Om te werken vanuit een voorbeeld hanteren wij in de volgende instructies het scenario dat een mailing verstuurd word naar het klantenbestand dat in Utrecht. Er wordt een contentblok toegevoegd om nieuwsbrief opt-ins te werven.

• Zet in de campagnestap het veld 'Soort verzending' op ´Eenmalige verzending´.

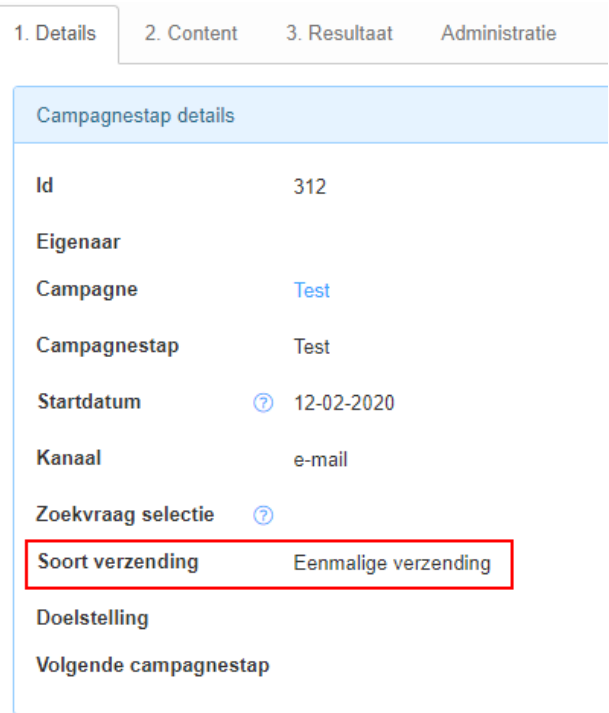

- Maak een contentblok aan.
- Vink het veld 'Content tonen aan alle ontvangers' uit. Dit veld staat onderaan in het contentblok.

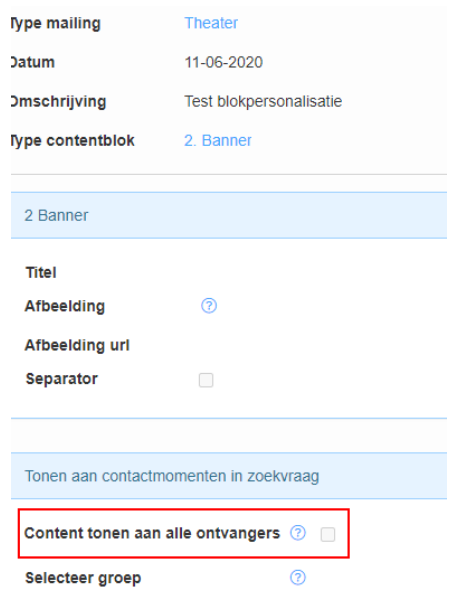

• Het veld 'Selecteer groep' komt tevoorschijn op het moment dat je het veld 'Content tonen aan alle ontvangers' uit zet. In het veld 'Selecteer groep' plaats je de zoekvraag waarin je de conditie gedefinieerd hebt.

## <span id="page-6-0"></span>Zoekvraag voor eenmalige verzending

Hoe maak je een zoekvraag die je in kunt zetten bij een eenmalige verzending:

- Ga naar de 'Groepen' tabel
- Maak een groep aan die je wilt gebruiken in het contentblok. Bijvoorbeeld 'Blokpersonalisatie: klantmailing Utrecht 12 juni 2020'
- Nu ga je naar de 'personen' tabel om de personen te selecteren die dit contentblok mogen zien.
- Hier maak je de zoekvraag waaraan de personen moeten voldoen. Bijvoorbeeld:
	- $\circ$  Opt-in nieuwsbrief = nee
	- o Woonplaats like Utrecht
	- o Klantstatus is Actief
	- o E-mailadres like [%@%.%](mailto:%25@%25.%25)
	- o Bouncer is Nee
- Druk op 'Zoeken' om de resultaten van je zoekvraag te zien. Check de uitkomst van je zoekvraag.
- Wil je deze zoekvraag vaker gebruiken, dan sla je de zoekvraag op. Gebruik in de naam 'blokpersonalisatie groep'
- Nu voeg je deze resultaten (de personen) toe aan de eerder gemaakte groep door op de knop 'Aan groep toevoegen' te klikken

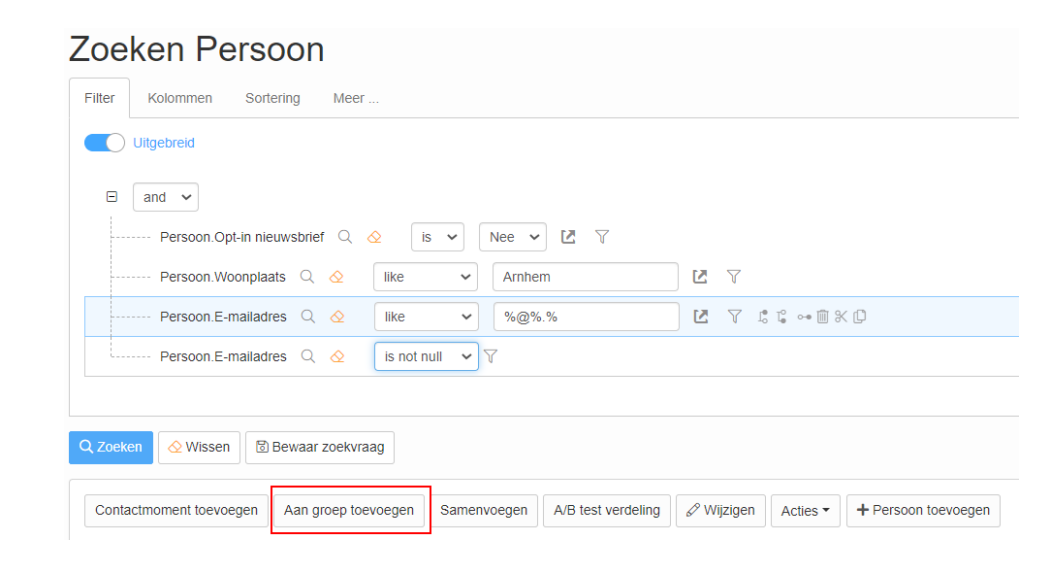

## <span id="page-7-0"></span>Testen van de mailing

Om de personalisatie van de mailing te testen, ga je als volgt te werk:

- Voeg jezelf toe aan de groep(en); een groep per contentblok met personalisatie
- Maak een contactmoment voor jezelf
- Zoek jouw contactmoment op (via stap 4) en controleer of jij de juiste content ziet
- Verwijder jezelf uit de groep(en)
- Verstuur de e-mail

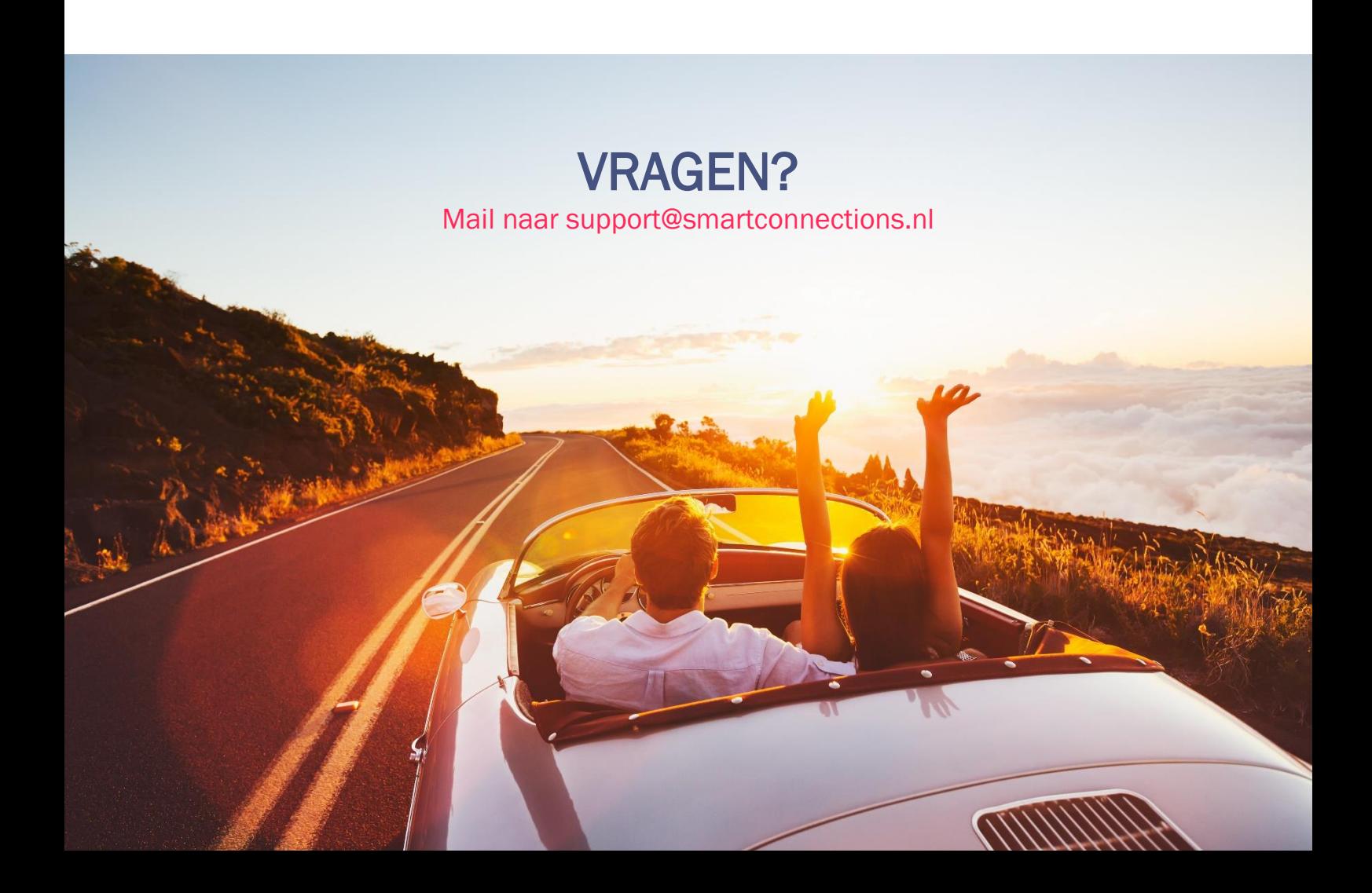